## **MC EDT Upload/Download for Designee with Multiple Billing Numbers (MOH IDS)**

**Ministry of Health and Long-Term Care**

Version 1.0 February 2014

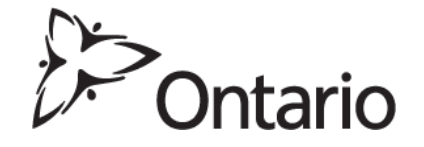

## **TIPS:**

Interaction with the MC EDT web page or web service may vary depending on the web browser used to access the application.

## **Upload/Download for Designee with Multiple Billing Numbers (MOH IDs)**

- On the File Upload/Download screen, when selecting the MOH ID or billing number from the drop down menu, Internet Explorer does not have a scroll bar while Google Chrome does.
- You can use the down arrow on your keyboard to scroll through and select the billing number OR
- In the MOH ID field, key the  $1<sup>st</sup>$  number of the billing number (MOH ID), for example key the  $#1$  and the system will take you to the  $1<sup>st</sup>$  occurrence of the billing number that starts with the #1. If you key the same number (#1) again you will be taken to the  $2<sup>nd</sup>$  occurrence of a billing number that starts with #1.
- The billing numbers in the drop down menu are not in numerical order

The ministry welcomes feedback and we will investigate options to make selecting a billing number for a designee more user friendly.